# **KEEP2 Quick Start Guide (Evaluatee)**

# **Authenticated Applications Registration with KEEP2:**

**\*MAKE SURE YOU HAVE YOUR EDUCATOR ID (10 digit License #) ON HAND BEFORE BEGINNING REGISTRATION PROCESS**

- Go to [www.ksde.org](http://www.ksde.org/)
- Click the Authenticated Applications link (right side of screen)
- Click the Register button (bottom, left)
- Fill out the required registration fields
- Choose your organization from the first drop down box (**USD**)
- Choose your building from the second drop down box (**School Name**)
- Once you choose a building from the drop down box, the blue and white App list will appear
- Scroll down to choose KEEP2 and your Role (**Role – see chart below**)
- Choose a Username and Password (**choose a new username, do not reuse**)
- Fill in birthdate, security question and answer
- Click Submit
- Enter you **Educator ID** (do not copy and paste from ELCS) Enter Social Security Number (no dashes)
- Click Submit

After you have registered, the District KEEP2 Administrator (District Office) will need to go to District Set Up in KEEP2 and click the Batch Import Buildings button in the Assign Buildings tab. The District Administrator or the Building Administrator will also need to assign a rubric in the Educator Assignments tab and assign an Evaluator in the Assign Evaluators tab.

### **Role Types:**

(Role choices depend on whether you choose the district office or a building from the drop down box)

- District Administrator Superintendent, Assistant/Associate Superintendent, HR Director (\*Account approval required) – access to all district information as evaluator and/or evaluatee
- KEEP Administrator Board Clerk, Administrative Assistant (\*Account approval required) - access to district and building set up process
- District Educator All other district-wide personnel (Automatic Approval, requires Educator ID and SSN) - access as evaluatee
- Building Administrator Principal, Assistant Principal (\*Account approval required) – access to all building information as evaluator and/or evaluatee
- Building Educator Classroom Teacher, Itinerant Teacher (Automatic approval, requires Educator ID and SSN)
- Registered User Any personnel without an Educator ID (Board Member, School Psych, Nurse, etc.) (\*Account approval required) – access as evaluatee and/or evaluator depending upon District Set Up

\*Account approval occurs when the system sends an email to the District Administrator and they reply with approval for the access level requested

# **KEEP2:**

### **Application Menu (Gray tabs on left)**

-**Manage Application** – takes you back to the Manage Account button on Login Page

-**Logout** – always click when leaving KEEP2

-**Start Page** – general information

-**My Profile** – enter email for Notifications and check for Evaluation Orientation

-**My Evaluations** – Evaluatee work area (Current/Past) – Select an Evaluation

-**Observer** – Observer work area – Select an Evaluation

- -**Evaluator** Evaluator work area (Current/Past) Select an Evaluation
- -**Past District Evaluations** ALL district evaluations that have been **Completed & Archived**
- -**Building Reports** 6 reports (Goals, Self-assessment, Instructional Practice Protocol, Student Performance Aggregate, Evaluation Cycle, Status List)

-**District Reports** – 10 reports (EDEN Teacher, EDEN Building Leader, Student Performance,

 Student Performance Met/Not Met, Goals, Self-assessment, Instructional Practice Protocol, Student Performance Aggregate, SP Aggregate by Building, Evaluation Cycle)

-**District Set Up/Building Set Up** – connecting registrants to buildings, rubrics and evaluators -**KEEP Help** – takes you to the KEEP2 page on KSDE website

## **My Evaluations**

- -**Evaluations** Select an evaluation
- -**Self-assessment** Enter ratings for self check Goal boxes
- -**Goals** Enter Expected Outcomes and Activities
- -**Artifacts** Documentation to support goals
- -**Informal Observation** Review observation
- -**Formal Observation** Review observation
- -**Goals Progress** Update over course of evaluation
- -**Discussions** Side comments/conversations
- -**IPP Rubric** Review ratings
- -**Student Performance** Add indicators
- -**Summative Rating** Comment in second comment box (must type something)
- -**Notifications** For information purposes only

# **Self-assessment and Goals**

**You have to select your evaluation from the drop down box for the Evaluation tabs (Selfassessment, Goals, etc.) to show on the left. (See below)**

### **Click My Evaluations Click Evaluations**

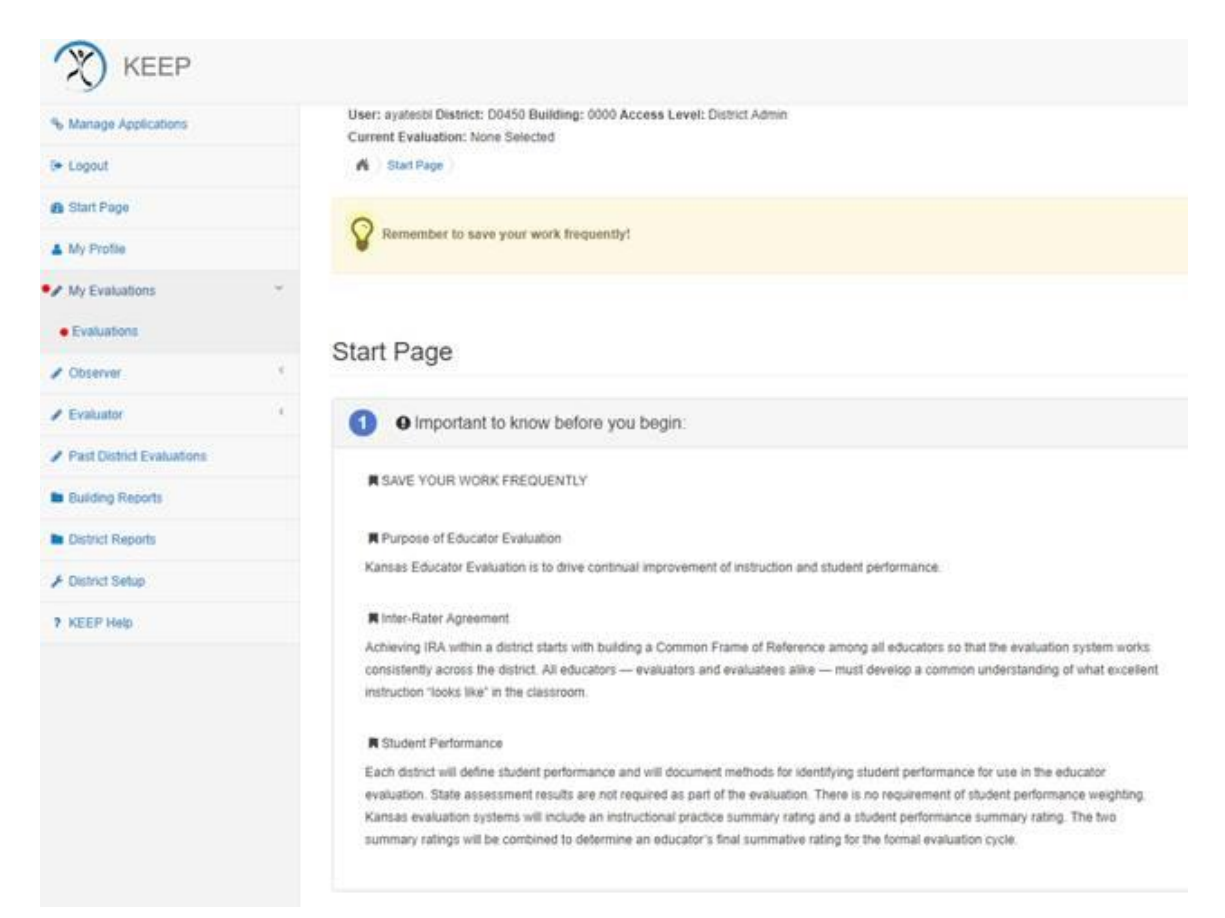

### **Click the Select an Evaluation drop down box Click the evaluation in the drop down box**

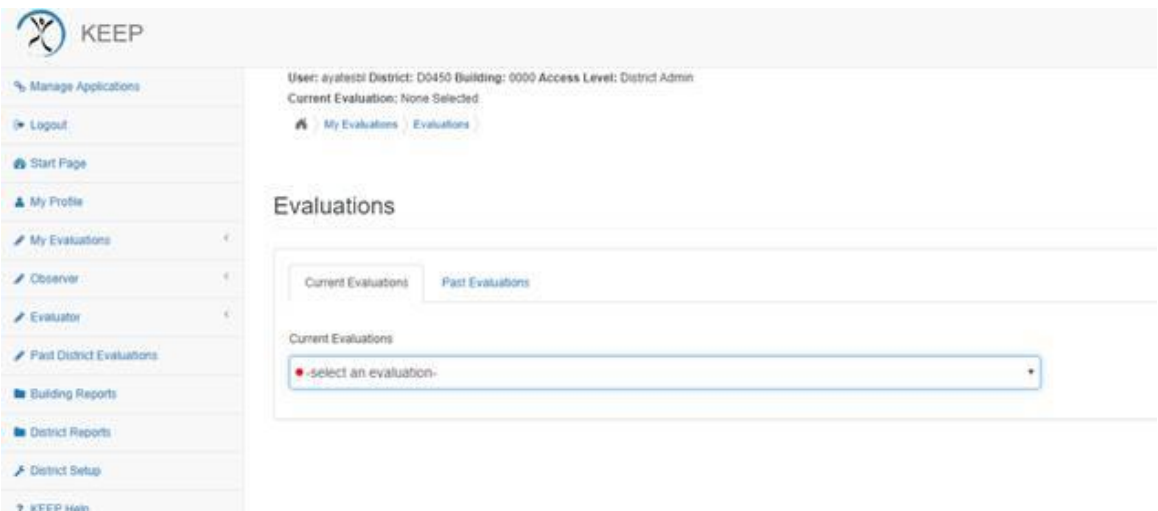

**Once you have selected the evaluation from the drop down box, then you can select Selfassessment and goals from the left.**

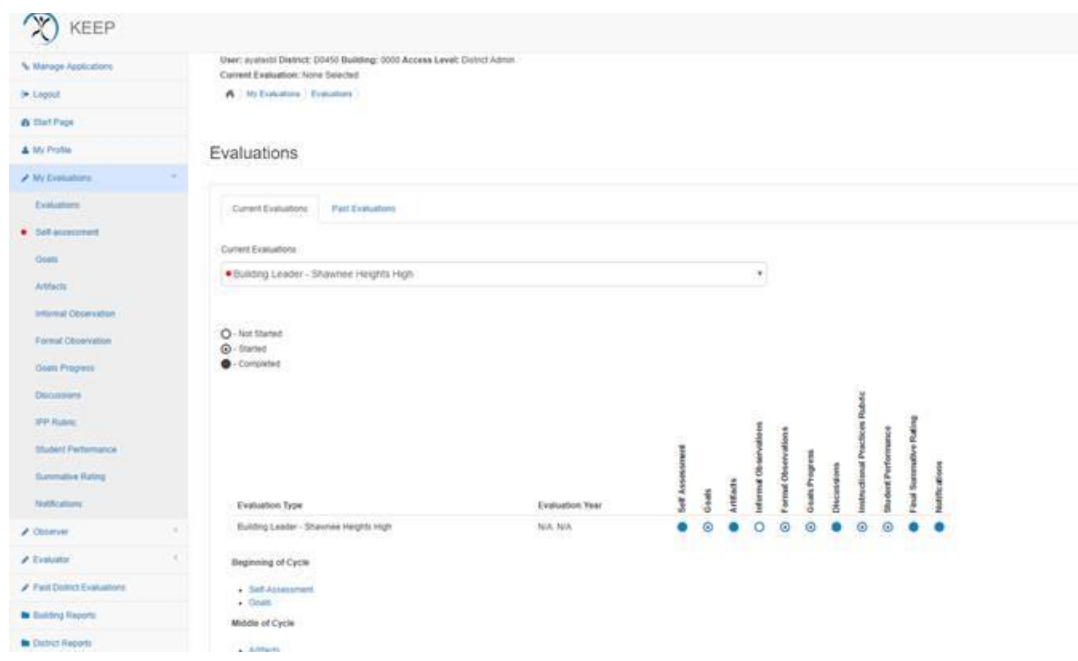

**First you will rate yourself in the four constructs of the Self-assessment and will choose your goal areas by checking a couple goal boxes in the Self-assessment. When you submit your Self-assessment with the checked goals boxes, the system will pre-populate the goals page and you will then be able to add Expected Outcomes and Activities.**

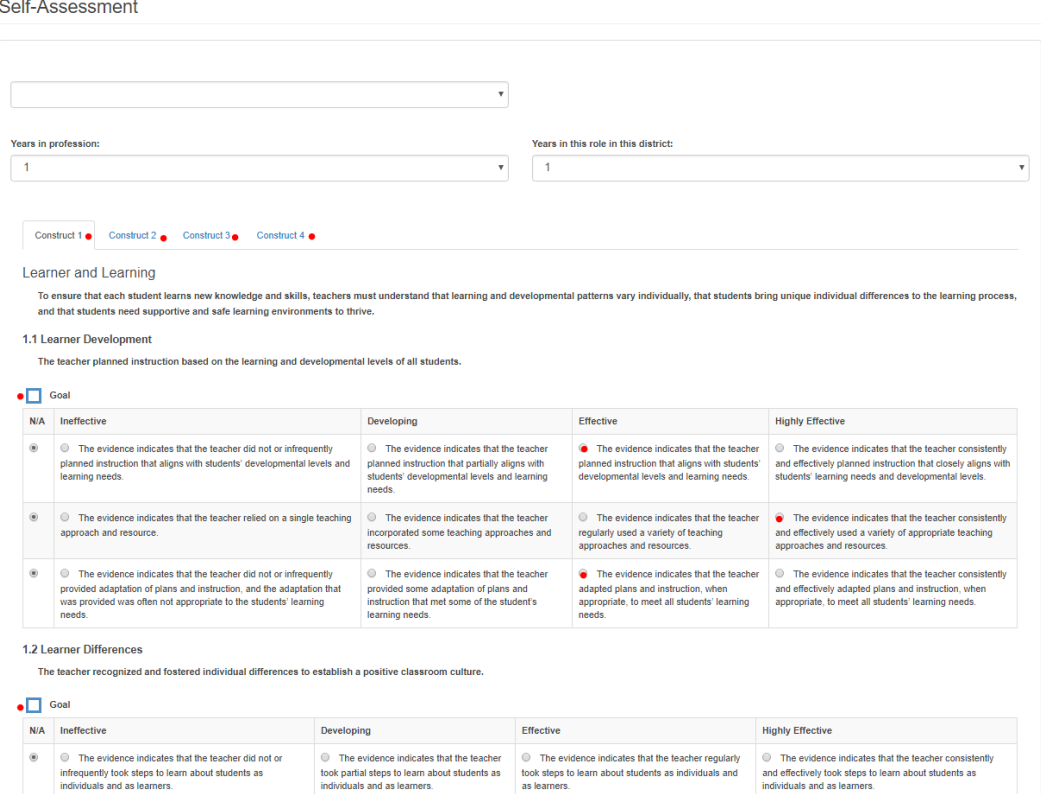

#### **Now you can enter your Expected Outcomes (Goal) and Activities (Objectives).**

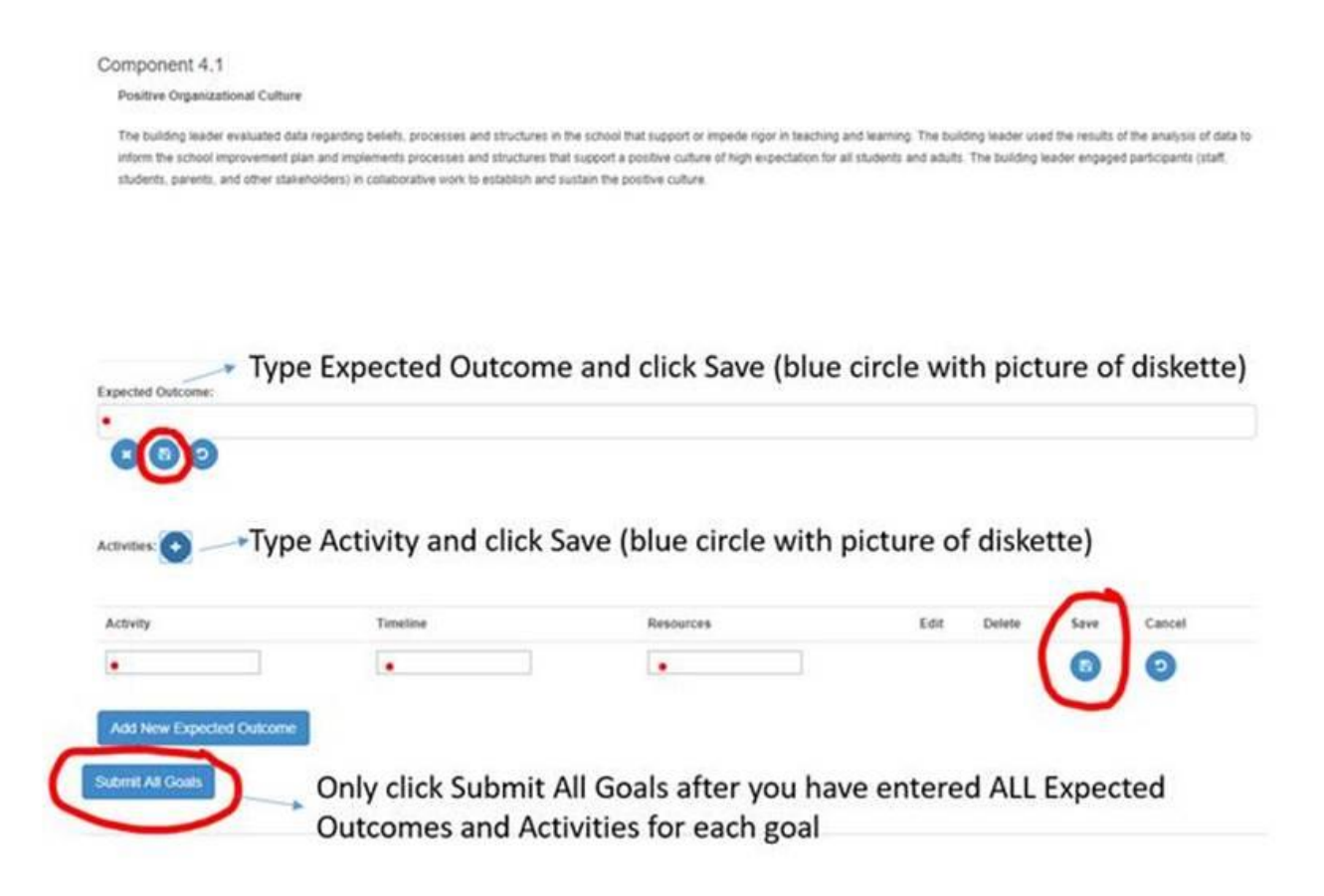

#### **Your Evaluator will guide you through the rest of the evaluation process.**

#### **For more information:**

<https://www.ksde.org/Agency/Division-of-Learning-Services/Teacher-Licensure-and-Accreditation/Educator-Evaluations>

#### **Authenticated Applications Assistance (Login):**

Helpdesk [helpdesk@ksde.org](mailto:helpdesk@ksde.org) 785.296.7935

#### **KEEP2 Assistance** Ann Yates

[ayates@ksde.org](mailto:ayates@ksde.org) 785.296.5140